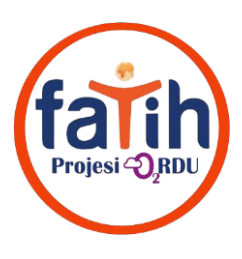

## **EBA USB ANAHTAR İÇİN ŞİFRE ALMA & FLASH BELLEK OLUŞTURMA**

## **(HER ÖĞRETMEN KENDİ EBA HESABINDAN YAPACAKTIR)**

## **1. Öğretmenin Kişisel Oturumu için Anahtar Oluşturma**

EBA'ya giriş yaptıktan sonra kişisel menüden "Kullanıcı İşlemleri" seçeneğine gidilir.

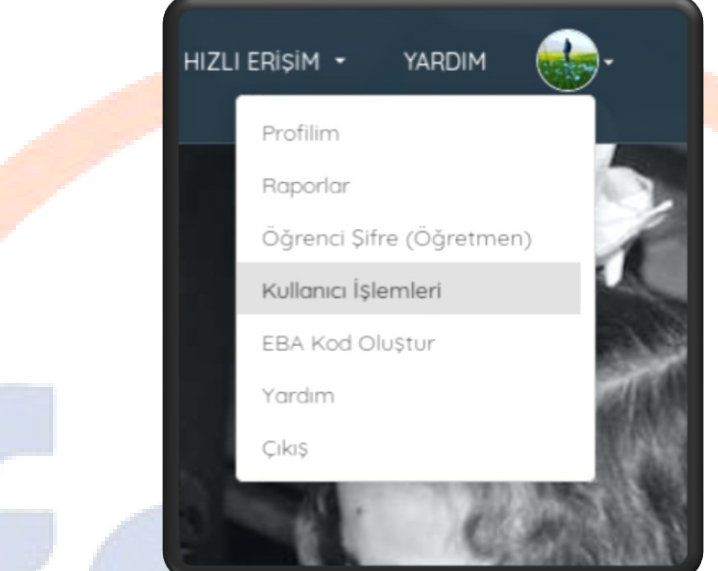

Açılan ekranda USB Anahtar programına gireceğiniz şifreyi oluşturup seçeneklerden "USB Şifre için" seçilerek alt bölümden değiştire tıklanır. Böylece bir sonraki adımda kullanacağımız USB kilit programına gireceğimiz şifre oluşturulur.

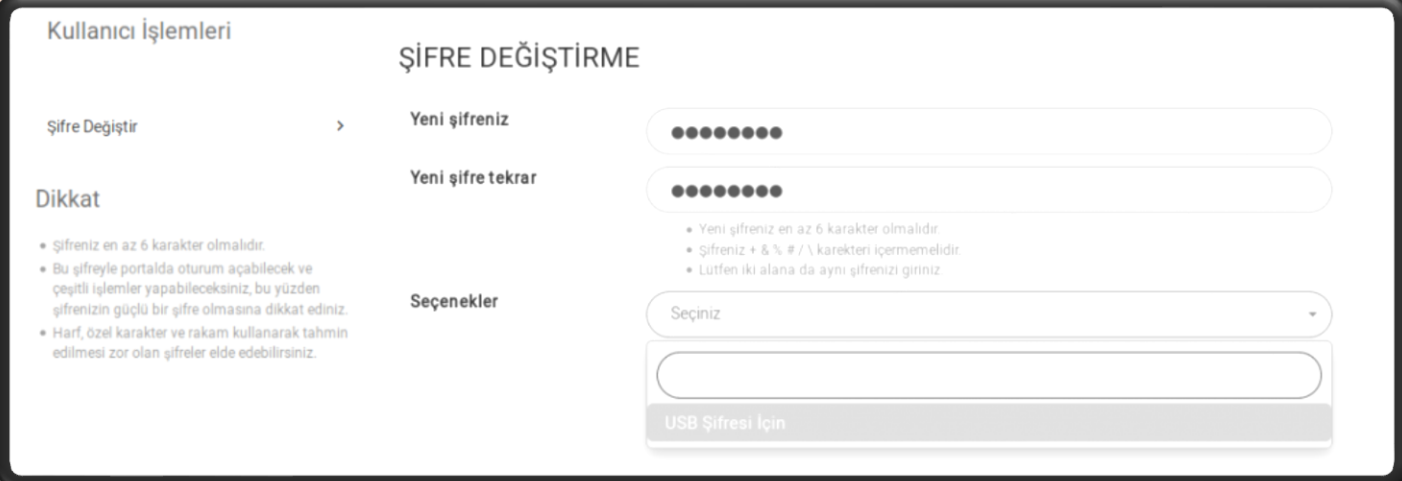

- **a.** En az 6 karakterli (harf, rakam) şifre yazılır.
- **b.** Açılır kutudan "USB Şifresi için" seçeneği işaretlenir.
- **c.** "Oluştur" a tıklanır.

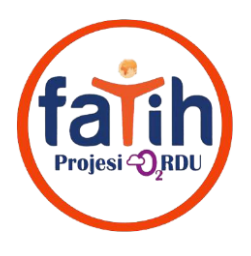

## **2. USB Kayıt Programı İle USB Anahtar Oluşturma**

**a.** ETA Panelde "Tüm Uygulamalar" bölümüne "Eta USB Kayıt" yazarak aşağıdaki görselde yer alan "Eta-UsbKayıt" uygulamasını açarız.

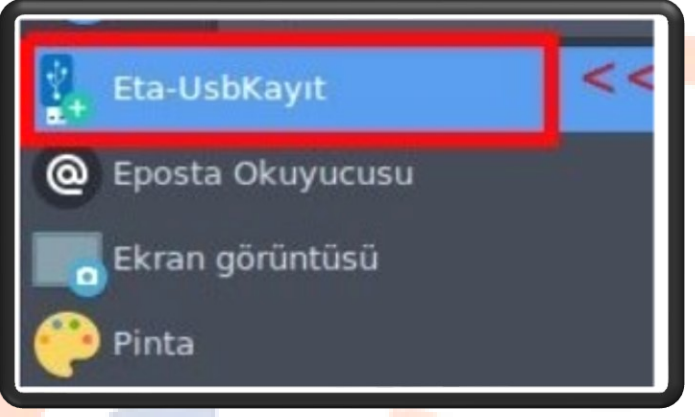

**b.** Eta-UsbKayıt programına istenilen bilgileri gireriz.

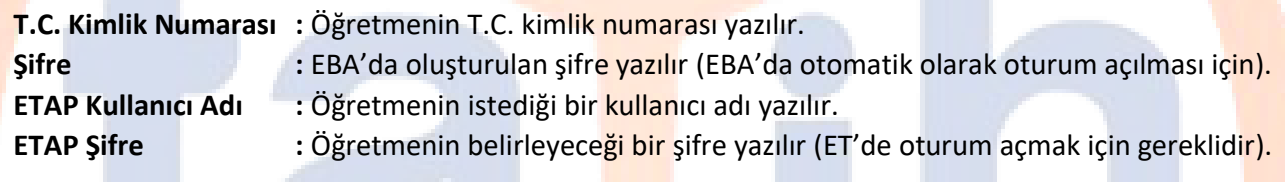

**c.** "Oluştur"a tıkladığımız zaman USB Belleğimiz kullanıma hazırdır.

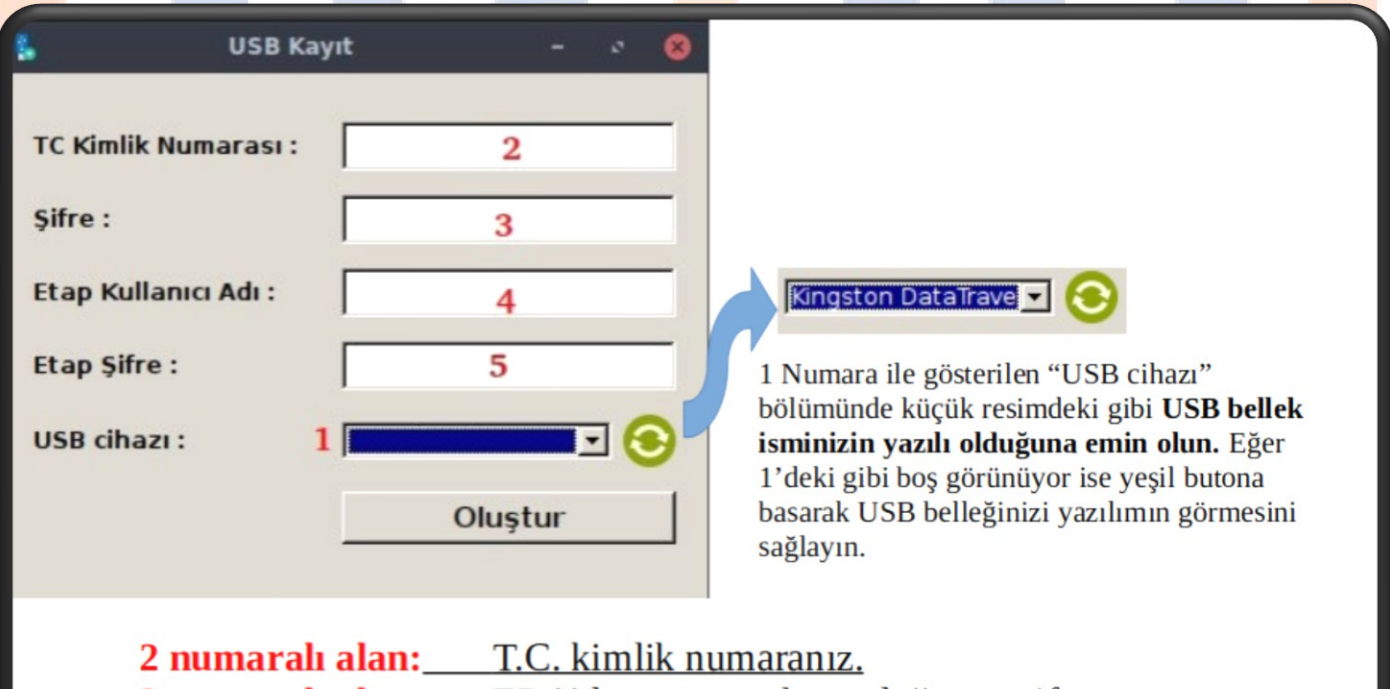

- 3 numaralı alan: EBA'da az önce oluşturduğunuz şifre.
- 4 numaralı alan: Adınız.(Ad-soyad veya sadece ad olabilir.)

5 numaralı alan: Şu an oluşturacağınız herhangi yeni bir şifre.

NOT: 2 ve 3 nolu kutular otomatik EBA girişi için; 4 ve 5 no ise Tahta açılışı içindir.